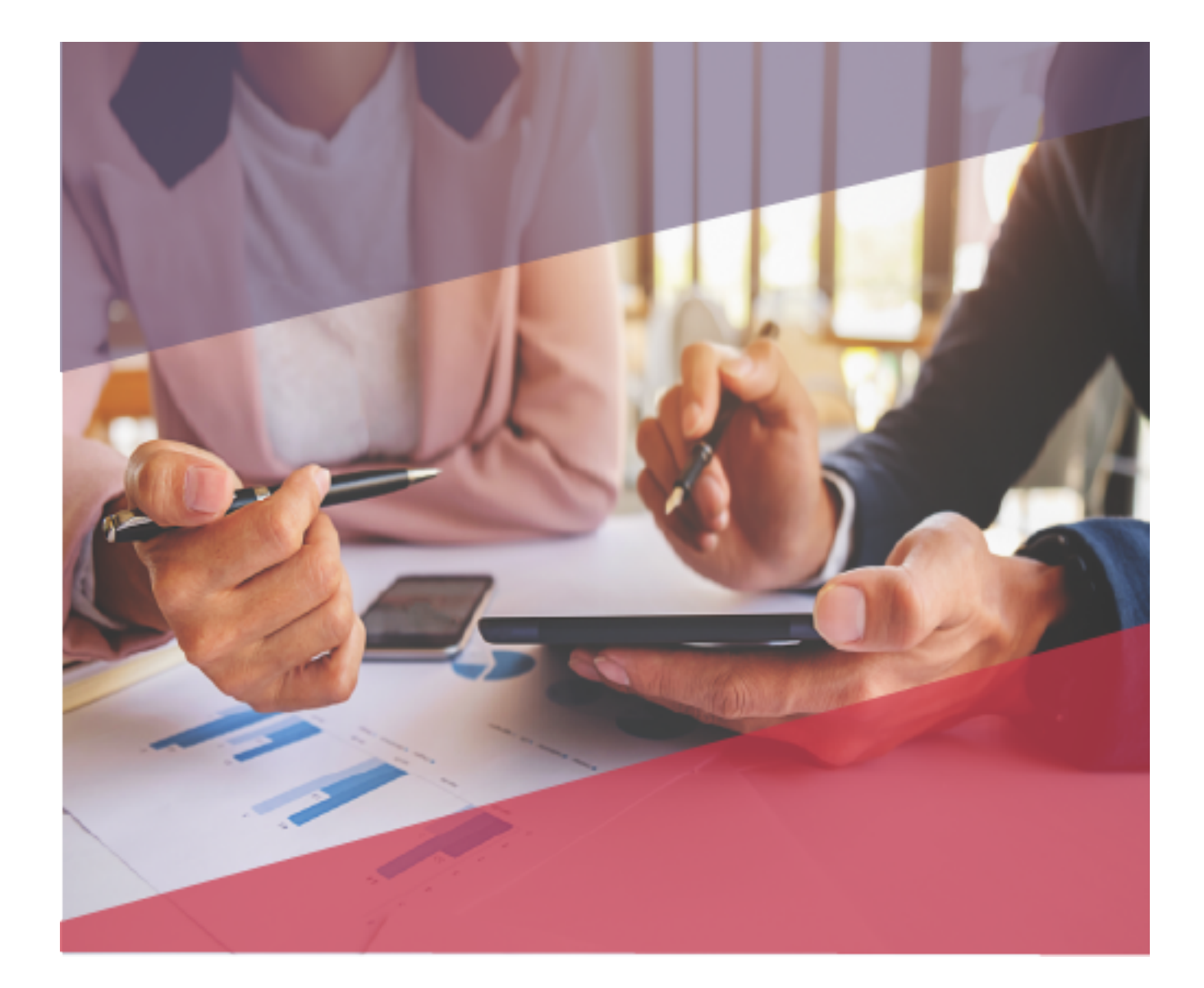

## **Service Pack2 CONTPAQi® Punto de venta 3.3.1**

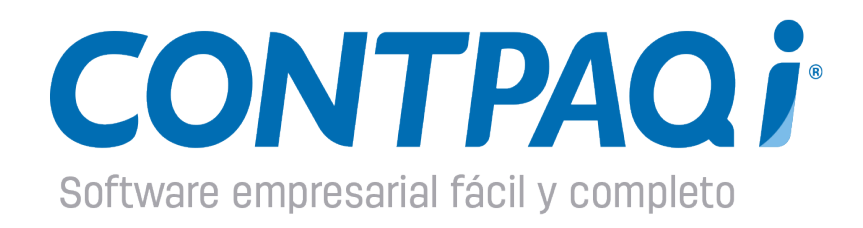

\_\_\_\_\_\_\_\_\_\_\_\_\_\_\_\_\_\_\_\_\_\_\_\_\_\_\_\_\_\_\_\_\_\_\_\_\_\_\_\_\_\_\_\_\_\_\_\_\_\_\_\_\_\_\_\_\_\_\_\_\_ Última modificación: 7 de febrero 2018

# **Introducción**

En este documento encontrarás información referente a la liberación del **Service Pack2 CONTPAQi® Punto de venta 3.3.1.**

Al realizar la instalación de este Service Pack resuelve las siguientes situaciones:

• **Situación 1:** CFDI33118 - El campo Total no corresponde con la suma del subtotal, menos los descuentos aplicables, más las contribuciones recibidas (impuestos traslados - federales o locales, derechos, productos, aprovechamientos, aportaciones de seguridad social, contribuciones de mejoras) menos los impuestos retenidos.

• **Situación 2:** DOCUMENTOS - Previsualizacion- Aparece el texto "Datos requeridos" al previsualizar un CFDi

• **Situación 3:** DOCUMENTOS - Documentos de Inventario - No se muestra la barra de desplazamiento lateral en los documentos cuando se tienen más de 14 movimientos.

• **Situación 4:** EMPRESA - EXPORTACION DE DATOS - La exportación de productos no considera la clave SAT. La exportación de unidades no considera la clave SAT.

• **Situación 5:** CFDI33106 - El valor de este campo SubTotal excede la cantidad de decimales que soporta la moneda

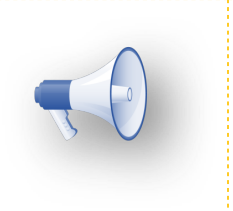

## **Nota:**

• Las situaciones 2, 3 y 4 se solucionan instalando solamente el Service Pack.

# **Consideraciones Previas**

- Realizar un respaldo de la empresa.
- Tener instalada la versión **CONTPAQi® Punto de venta 3.3.1**
- Si la instalación es en red, el Service Pack debe ejecutarse primero en el servidor
- y después en terminales.
- El sistema debe estar cerrado durante la ejecución de este Service Pack.

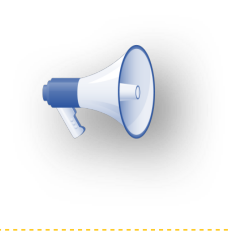

### **Nota:**

Será necesario contactar a tu distribuidor o comunicarte a soporte técnico para diagnosticar si eres candidato para instalar el Service Pack2.

# **Instalación del Service Pack**

Para instalar el Service Pack, sigue los siguientes pasos:

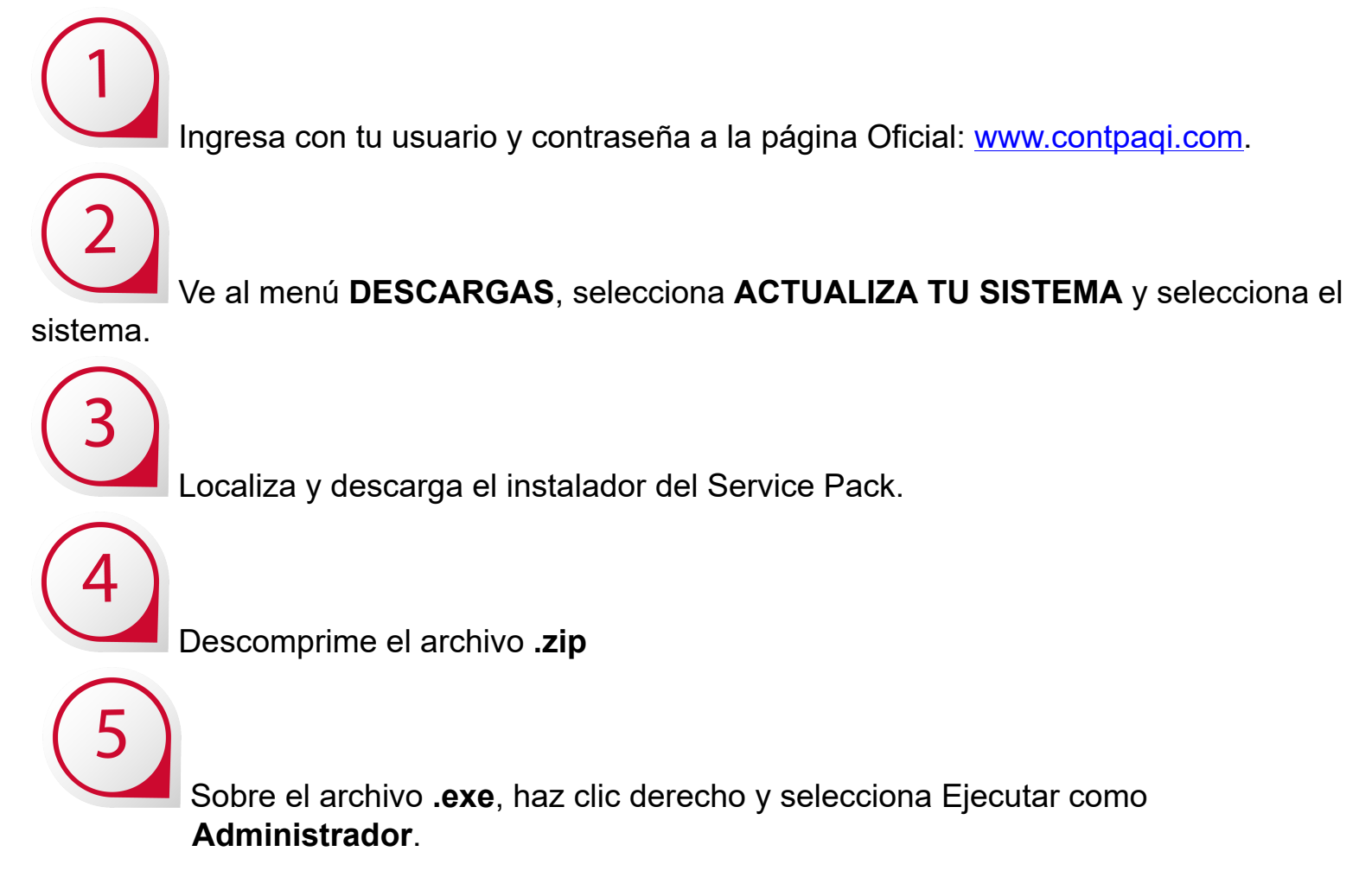

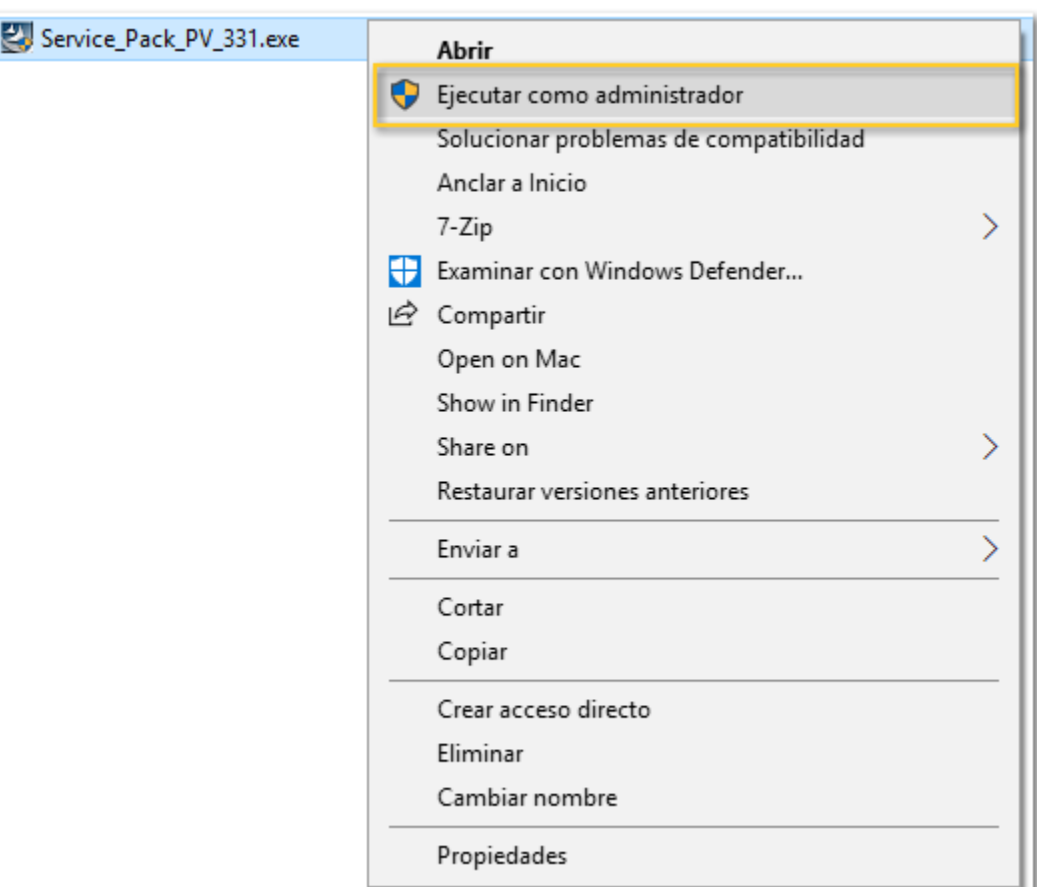

Haz clic en **Siguiente** y marca **Acepto instalar esta solución**.

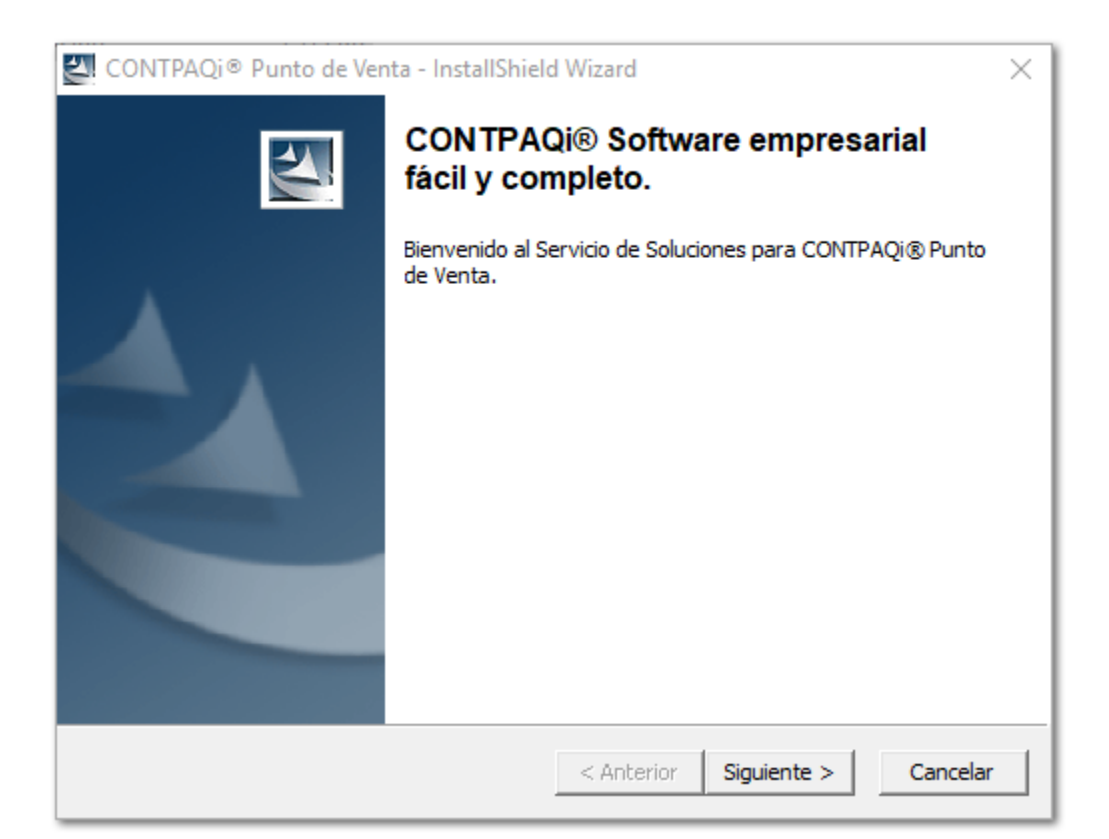

Espera a que finalice el proceso y haz clic en OK

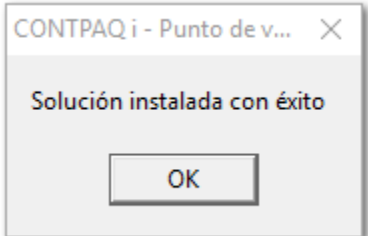

# **Situación 1**

**CFDI33118** - El campo Total no corresponde con la suma del subtotal, menos los descuentos aplicables, más las contribuciones recibidas (impuestos traslados - federales o locales, derechos, productos, aprovechamientos, aportaciones de seguridad social, contribuciones de mejoras) menos los impuestos retenidos.

### **Cuándo ocurre**

Esta situación ocurre cuando el total del documento **NO** coincide con el detalle de impuestos generado para cada nota de venta. Considera que este mensaje puede presentarse en los siguientes escenarios:

### **Escenario 1**

Cuando se manejan descuentos en las notas de venta, se detectó que no se estaban considerando dichos descuentos en la generación del detalle de impuestos.

### **Escenario 2**

Cuando se manejan cancelaciones de movimientos en las notas de venta, se detectó que, en algunas ocasiones al generarse el movimiento en negativo por la cancelación, se estaba generando el IVA con más decimales que los soportados por la moneda.

#### **Solución para Escenario 1 y 2**

Realiza el siguiente procedimiento:

1. Instala el **ServicePack 2 de CONTPAQi® Punto de venta 3.3.1**

2. Elimina la(s) factura(s) que presenta(n) el error

3. Realiza nuevamente la(s) factura(s) para que se genere con su detalle de impuestos correcto

4. Timbra la(s) factura(s)

### **Escenario 3**

Cuando se manejan notas de venta con productos con IVA Exento y productos con IVA 16%, al calcular el detalle de impuestos dejaba de acumular los valores de IVA 16% cuando encontraba el primer movimiento con IVA Exento.

#### **Solución para Escenario 3**

Realiza el siguiente procedimiento:

#### 1. Instala el **ServicePack 2 de CONTPAQi® Punto de venta 3.3.1**

2. Timbra el documento

#### **Escenario 4**

Cuando se instaló la versión 3.3.1 sin realizar previamente los cortes de caja y la facturación global de las aperturas realizadas con versión anterior. Esto provocó que, en dichas aperturas, los tickets previos a la instalación de la nueva versión no tengan el detalle de impuestos y los tickets nuevos sí.

#### **Solución para Escenario 4**

Realiza el siguiente procedimiento:

- 1. Instala el **ServicePack 2 de CONTPAQi® Punto de venta 3.3.1**
- 2. Ejecuta la utilería [DetalleTicketsIVA.exe](http://r20.rs6.net/tn.jsp?t=vmtjem7ab.0.0.6pajw4xab.0&id=preview&r=3&p=https%3A%2F%2Fsoluciones.blob.core.windows.net%2Fhome%2FCONTPAQi%2520Punto%2520de%2520Venta%2F3.3.1%2FUtileria_Detalle_Tickets_IVA%2FDetalleTicketsIVA.zip)

Consulta la **Nota Técnica** para conocer cómo ejecutar la utilería. [Haz clic aquí](http://conocimiento.blob.core.windows.net/conocimiento/2018/Comerciales/Notas_Tecnica_Compartidas/NT_DetalleTicketsIVA/portada.html)

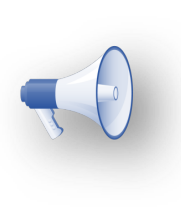

#### **Nota:**

• En caso que se presente el **Escenario 4** y adicionalmente se maneje **IEPS** será necesario contactar al departamento de Servicio para que el caso sea escalado. • Se deberá entregar la base de datos en la que se presenta la situación.

## **Situación 5**

CFDI33106 - El valor de este campo SubTotal excede la cantidad de decimales que soporta la moneda.

Cuando por error se lee un código de barras estando en el campo Cantidad del movimiento de la nota de venta, se captura una cantidad muy grande, la cual en algunos casos excede la capacidad del campo cantidad, estos movimientos son cancelados por el usuario, pero esto provoca que en algunas ocasiones se generen detalles de impuesto con muchos decimales por la cancelación.

En este caso, es necesario realizar lo siguiente:

- 1. Instala el **ServicePack 2 de CONTPAQi® Punto de venta 3.3**.
- 2. Elimina la(s) factura(s) que presenta(n) el error
- 3. Realiza nuevamente la(s) factura(s) para que se genere con su detalle de impuestos correcto
- 4. Timbra la(s) factura(s)

# Apéndice

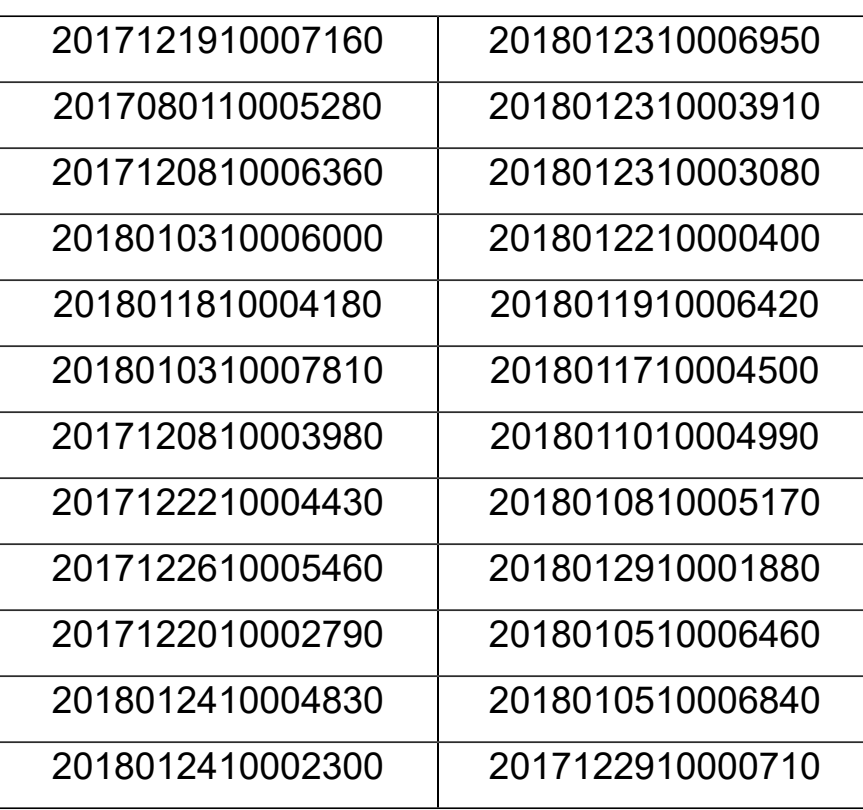

# **Nos interesa tu opinión**

I.S.C. José Félix Rodríguez Jiménez **I.C. Tania Elizabeth Hernández Viera** 

Líder de producto **CONTPAQi® Punto de venta** Generación de Conocimiento